# JOOGN

# **Smart Camera User Manual**

₩О

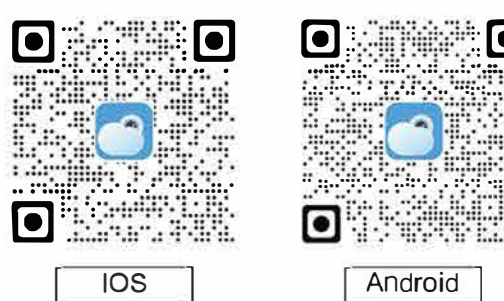

Confirm your phone system is ios or android Scan the corresponding QR code to download the "ioolink" client

## **Product Appearance**

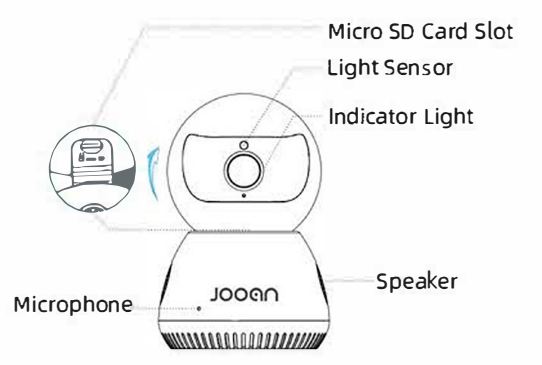

Micro SD-card slot: Switch the camera manually you can see the port, it supports 8G-128G Micro SD-card recording.If Micro SD-card can't be recognized by the camera, please format it on PC and select FAT32.

tips: insert the SD card when the camera is power off.

Light sensor: Automatically senses the light and switches from day mode to night mode

Indicator Light: When it is red, means it is ready to configure wifi; when it is blinking red, means connection failed. When it is yellow, means it configured wifi successfully and it is in normal network; when it is blinking yellow, means it is configuring wifi. After configuring wifi successfully and it is in normal network, you can turn off this indicator light at night to reduce light pollution for a better sleeping.

## **Connect The Power Supply**

The power cord connects the connector on the back of the device to the power outlet, The red indicator light is on, indicating that the startup is complete.

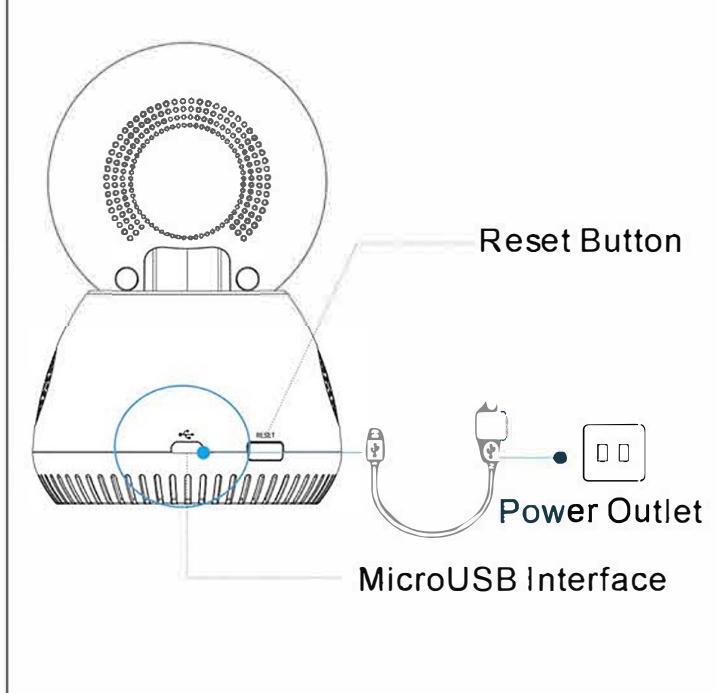

Before connection, Phone needs to be connected to WiFi network.Place the camera near the router and mobile phone, check the router's signal, it should be 2.4G, the name and password of the router should be letters and numbers, no special characters.

Download and install Joolink APP by scanning below QR code with your phone. Or search for "Joolink" on Google Play / AppStore to download and install

2 Register your Joolink account in the app.

 $\bigcirc$  3. Power the camera with the adapter that provided, you can find it in the box, Then use the card extraction needle to hold the 4.7When you hear "camera is online", The camer reset button for 5 to 7 seconds (Reset button next to SD card is successfully connected, and the screen shown in .5 Android: Currently connected devices, Device nam -2 minutes later the camera will auto-rotate with sound Figure 7 appears. Click to watch is model, such as "JA-C9Exxxx", and click "next step".as "camera start" and "please configue the network"

4 4. Let's begin to add the camera on this app to view this camera now. Please follow the below steps one by one to ad he camera.

1 Click icon "+" in the home page as picture 1

4.2 Click "Add unconnected" as picture 2

 $\frac{1}{2}$  original  $\frac{1}{2}$ 

# 95mm\*130mm

# **Quick Configuration**

4.34.3Enter and check the WiFi name and WiFi password connected to your phone, click "choose wifi connect"

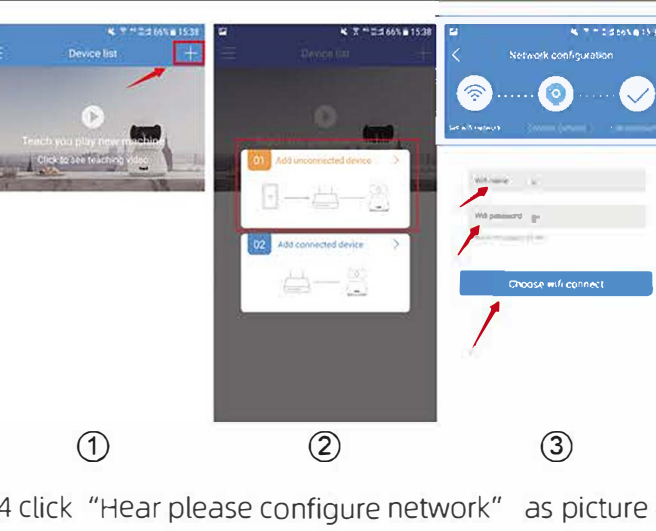

los: Click" next step" as picture 5 (iOS). The phone will switch to the WiFi list, Connect to WiFi named device model, such as "IA-C9Exxxx", the screen shown in | picture 6 (iOS) appears, click it, then click" next step"

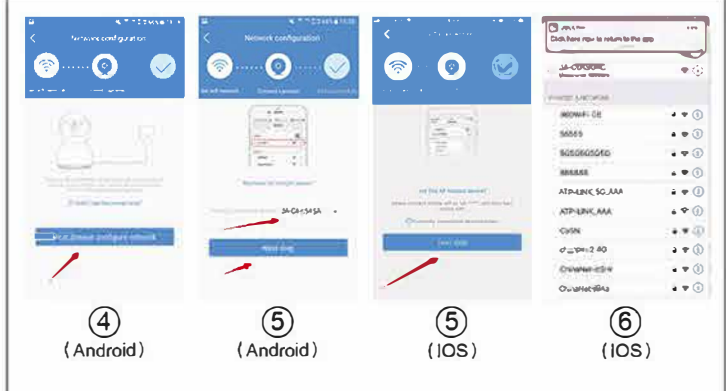

4.6 In the interface of picture 6, you can hear "Get the configuration information" "connecting the network" "network Succeeded", "camera is online"

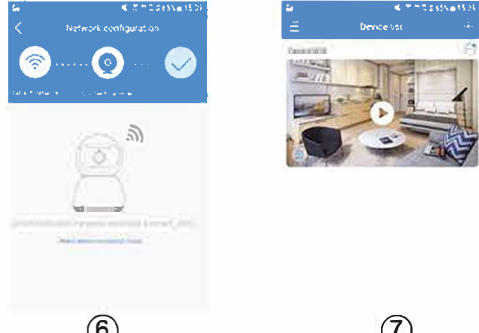

# **Install Equipment**

Note: The mounting wall needs to have a certain thickness and can withstand at least 3 times the weight of the device

## **Installation Steps:**

**O** Install the expansion screw on the wall If it is a wooden wall, no expansion screws are needed

2 Mounting screws to secure the bracket

**S** Fix the camera to the bracket(Align the bottom of the camera to the bracket and rotate the camera

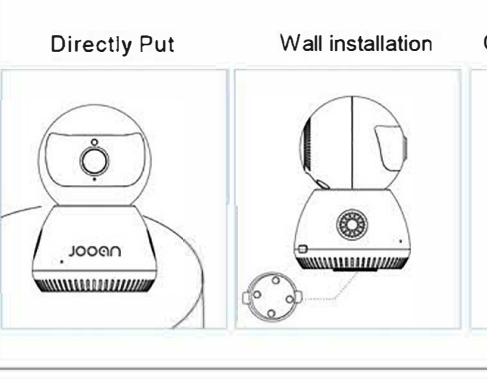

Ceiling Installation

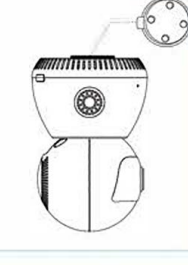

## **Statement**

Jsing an unlicensed or incompatible power source may cause a fire, explosion, or other hazar

This product and accessories contain some small parts. Please keep the products and accessories out of reach of children, avoiding children inadvertently damaging the product and accessories, or spitting small parts, inverting suffocation or other dangers.

 $\bullet$  This product is not a toy, children should use the product under the supervision of an adult.

• Please use this product within the temperature range. When the ambient temperature is too high or too low, it may cause product failure.

- $\phi$   $\rightarrow$  Avoid products or accessories from rain or moisture so as not to affect product use.
- For the safety of you and your family, make sure that the products you buy are not bound by unauthorized people.

## After-sales support

We offer one year warranty and life-time technical support!As long as any problems, please feel free to contact us, we will satisfy you 200%!

> Email: technicalreply@qacctv.com/ market@gacctv.com

Phone call: +86-18127028076

Skype:market@gacctv.com

This manual serves as a quide to use. The photographs and illustrations provided in the manual are for explanation and explanation purposes only, and may differ from the specific products. Please refer to the actu product. Due to product version upgrade or other requirements, the company may update this manual. If you need the latest manual, please visit the official website

- O: The user manual is too difficult to understand, failed in connection how to do?
- Ve offer operation video and tips -please contact the seller to get it, or view the quick connection video (scan the OR code that on the previous page)

## O: Why the camera doesn't untie after I submit the feedback as required?

A: After submitting the application as required in the APP please inform the seller of your APP account (email/telephone), and the seller will confirm to untie (mainly for protecting the customer's account is not untied by mistake).

## O: Why can't I use some features of the "smart" interface?

A: APP works with many kinds of devices, this is our upgrade direction please set the smart tracking or other functions on the device's setting

### O: After the Micro SD card is inserted into the device, how can I set it un for normal use?

: It supports 8-128G SD card recording, plug and record, automatic loop recording.Please make sure that there is enough space when insertifor the first time.If the space is insufficient, please format it first . If the S card of 64G or above capacity is in the format of exFAT file system, the status may be abnormal when you first insert it. Please follow the prompts to format it to use.

## O: Set up motion detection but failed to push alert message?

th 60 seconds, if repeated motion detection occurs it will only be pushed once Please check the permission in the setting of the phone. In order to prevent the server from blocking the push message, the default setting has been set.

## O:It's connected successfully but now it's offline, How to solve the problem

- A: O Check the camera(Power)&the router(signal)
- **O** Restarting the device to check if the name and password of the router are
- **a** If failed, please reset the device and search for and add it again like the first time.